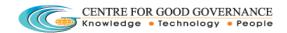

# Effluent Transport Manifest User Manual

- 1. Go to url <a href="http://tspcb.cgg.gov.in">http://tspcb.cgg.gov.in</a>
- 2. Click on the link "Manifest Application"

### **Industry Registration:**

1. Click on the "Register Yourself" link.

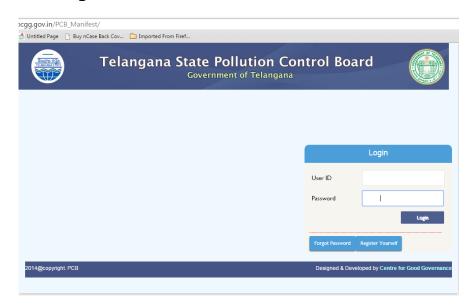

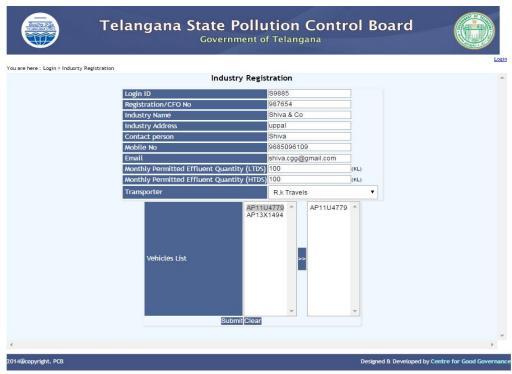

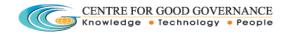

- 2. Click on "Submit" button.
- 3. System shows successful registered pop message.

#### RO Login:

Approvals for Industry registration:

- 1. Login in with valid credentials.
- 2. Go to "Transaction" menu and click on the "Industries To Be Approved" link.

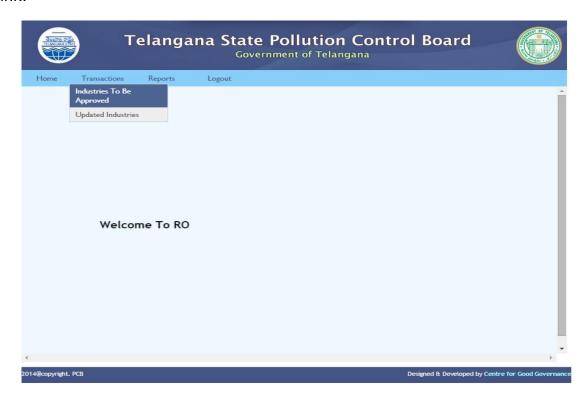

- 3. Check Accept or Reject and click on the Submit button.
- 4. System shows the pop up message box with some message.

#### **Industry Login:**

1. Login with valid credentials as shown below.

Login ID: same as USER ID

Pass word: 12345 (default).

Change the password after initial login.

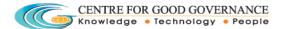

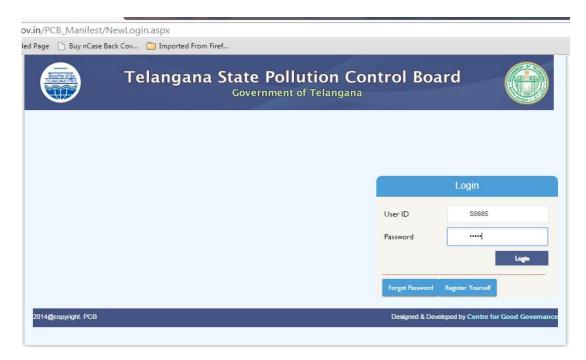

2. Goto "Manifest" menu click on the "New Manifest" link.

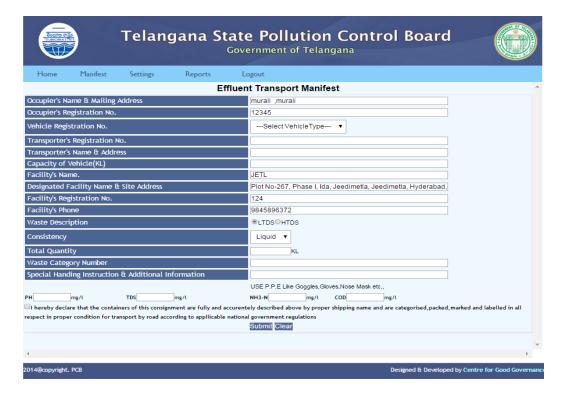

- 3. Fill the remaining fields with appropriate data and click on the Submit button.
- 4. After clicking on the Submit, take a Print of the manifest.
- 5. Click on the back button after taking the print of manifest.
- 6. Select the Manifest number by checking the Dispatch check box and click on the "**Submit**" button.

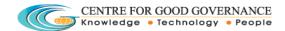

#### **JETL Login:**

- 1. Login with valid credentials.
- 2. Go to "JETL" menu and click on the "Effluent/ Truck Details" link.

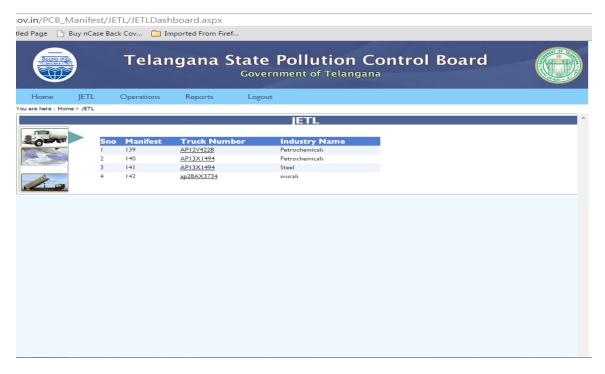

- 3. Select Manifest or Truck Number.
- 4. Fill the details for the selected manifest and clicking on the "Submit" button.

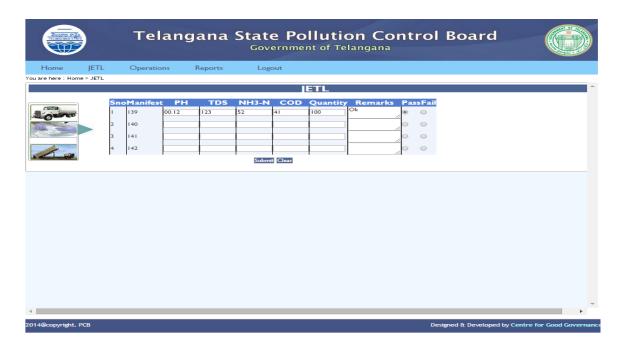

5. Check the "Unloaded" check box and clicking on the "Submit".

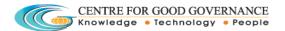

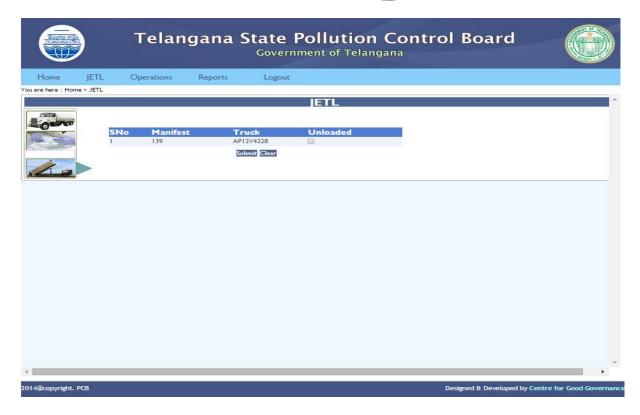

# **HOD Login:**

1. Login with valid credentials.

## **Add Transporter:**

- 2. Go to "Transactions" menu and click on the "Add Transporter" link.
- 3. Enter the details and click on the "Submit" Button.

**5** | Page

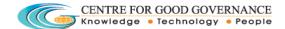

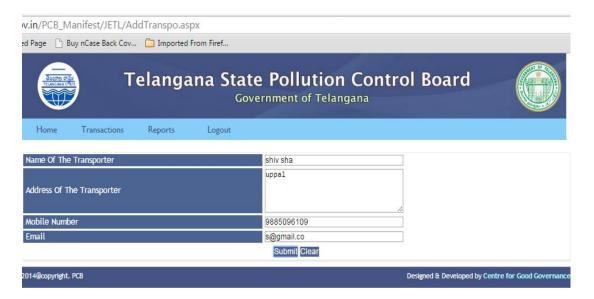

4. System shows the successful pop up message.

#### **Add Trucks:**

- 5. Go to "Transactions" menu and click on the "Add Trucks" link.
- 6. Enter the details and click on the "Submit" Button.
- 7. System shows the successful pop message.

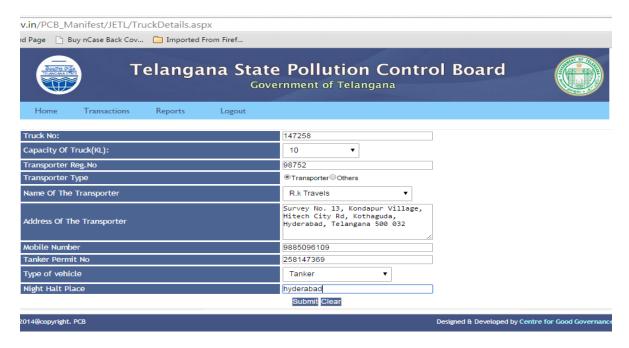